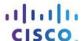

# **Answers:** 6.3.1.5 Lab - Task Scheduler in Windows 8

#### Introduction

In this lab, you will schedule a task using the Windows 8 Task Scheduler utility. You will then make changes to your task and test your task by running it.

# **Recommended Equipment**

A computer running Windows 8

### **Step 1: Open the Task Scheduler utility.**

- a. Log on to Windows as an administrator.
- b. Click Control Panel > Administrative Tools > Task Scheduler.

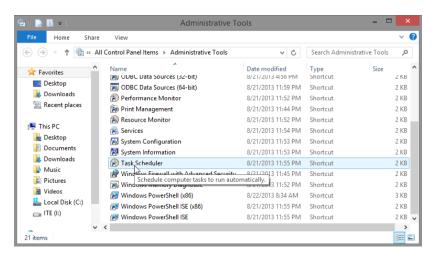

### Step 2: Run the Create Basic Task Wizard.

a. Click Create Basic Task in the Actions pane.

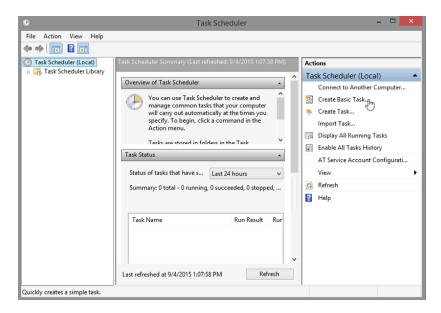

b. On the Create a Basic Task screen of the Create Basic Task Wizard window, type Disk Cleanup in the Name: field, and then click Next.

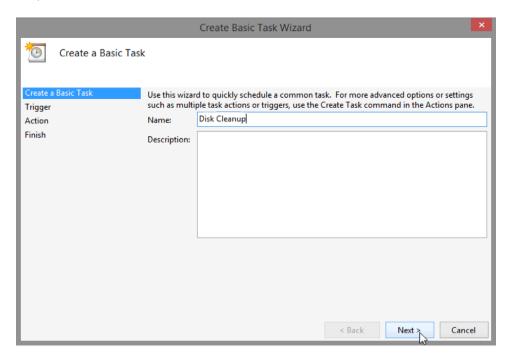

c. On the Task Trigger screen, select the Weekly radio button. Click Next.

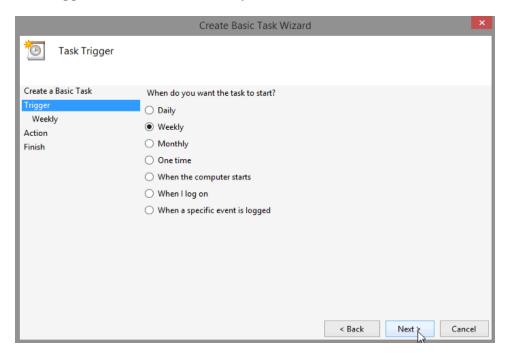

d. On the **Weekly** screen, use the scroll buttons in the **Start:** field to set the time to **6:00:00 PM**. Set the **Recur every** \_ **weeks on:** field to **1**. Check the **Friday** checkbox. Click **Next**.

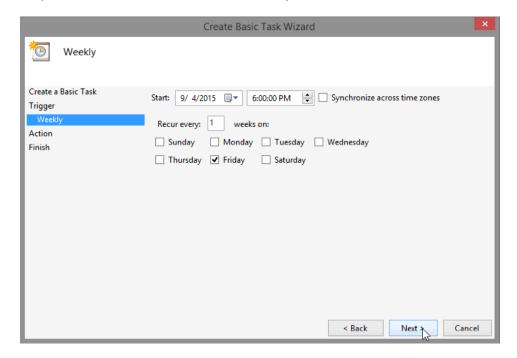

**Note**: The date field will display today's date. It is not necessary to change the date.

e. On the Action screen, make sure Start a program is selected. Click Next.

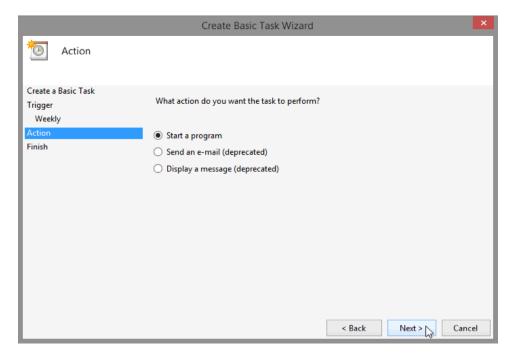

f. On the Start a program screen, click Browse.

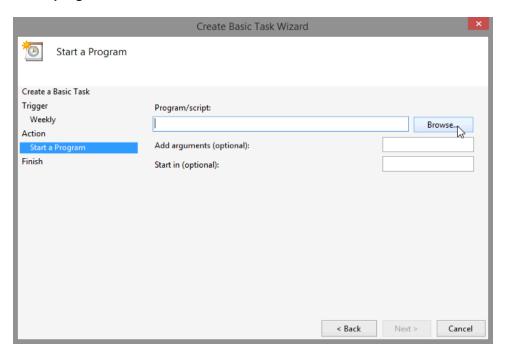

g. Type cle in the File name: field, select cleanmgr.exe, and click Open.

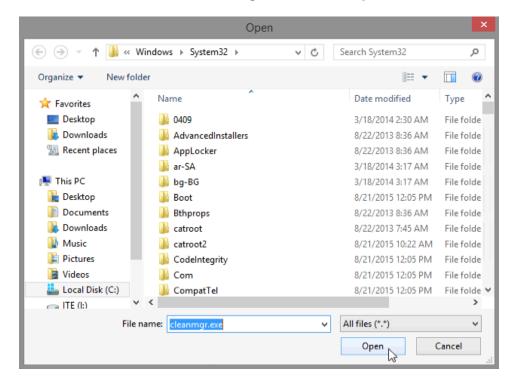

h. The **Start a Program** screen re-opens with **C:\Windows\System32\cleanmgr.exe** added to the **Program/script:** field. Click **Next**.

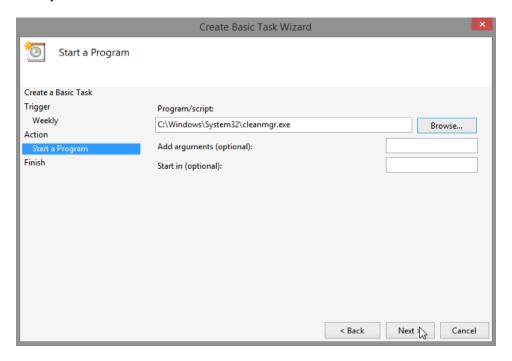

i. Review the **Summary** screen, and click **Finish**.

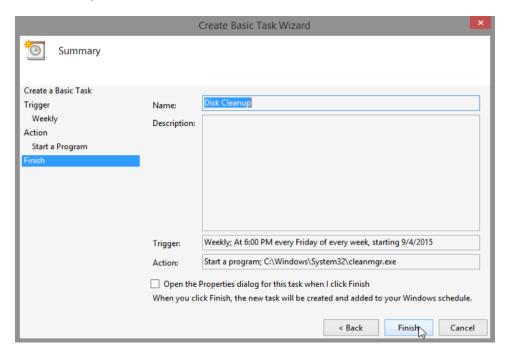

## Step 3: Review and make changes to your scheduled task.

a. In the left pane of the Task Scheduler window, select Task Schedule Library.

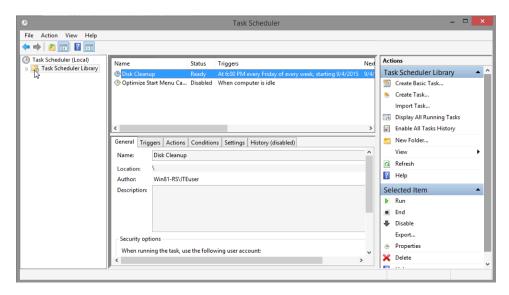

Note: You may need to click Refresh to see the new Disk Cleanup task you created.

b. Select the task **Disk Cleanup** and then click **Properties** in the right pane.

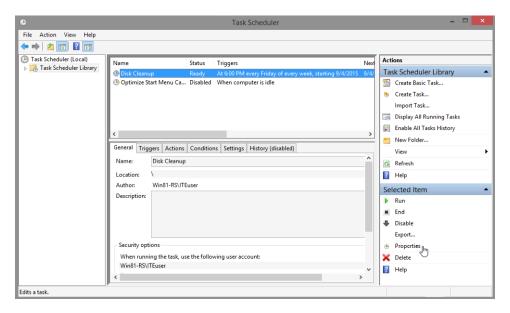

c. The **Disk Cleanup Properties (Local Computer)** window opens. In the **Configure for:** drop-down menu, select **Windows 8.1**. Click **OK**.

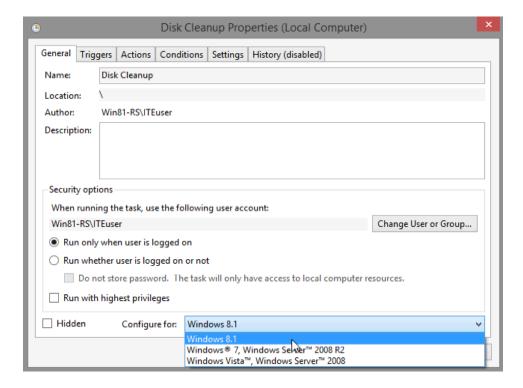

Note: For Windows 8.0, select Windows 8 in the Configure for: field.

d. Click the Actions tab. Select the Start a program row, and then click Edit.

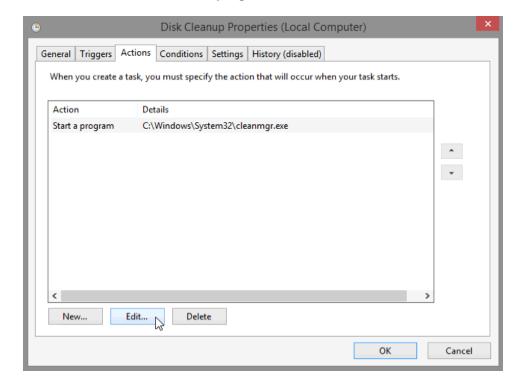

e. The Edit Action window opens. Type /d c: in the Add Arguments (optional): field. Click OK.

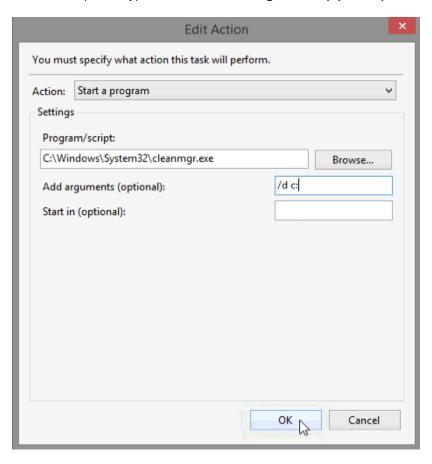

**Note**: The **/d c:** argument tells the cleanmgr.exe program to clean the C: drive.

f. To close the Disk Cleanup Properties (Local Computer) window, click OK.

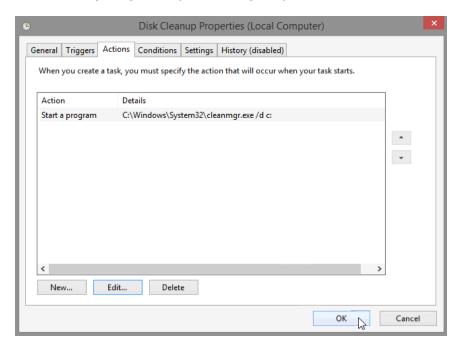

#### Step 4: Run the scheduled task now.

a. Select the Disk Cleanup task, and click Run in the right pane of the Task Scheduler window.

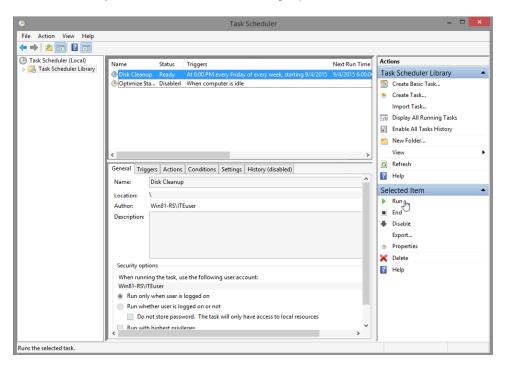

b. Click the **Disk Cleanup** icon that appears on the **Task Bar**.

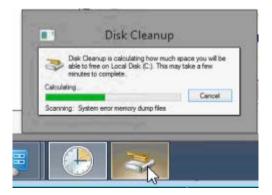

 The Disk Cleanup window is brought to the foreground. This window displays the status of the Disk Cleanup process.

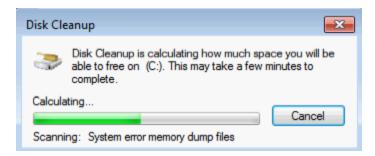

Note: It may take a few minutes for Disk Cleanup to complete.

d. Once the Disk Cleanup process completes, the **Disk Cleanup for Local Disk (C:)** window opens. Click **Cancel**.

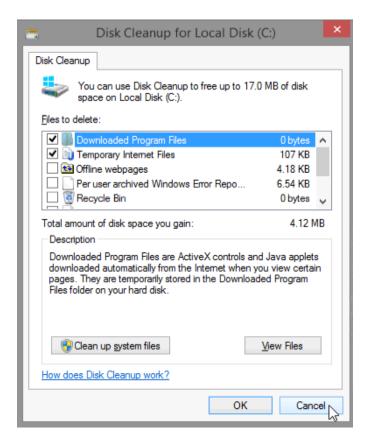

**Note**: Clicking **OK** will delete the files selected in the **Files to delete**: box. **Check with your instructor before clicking OK**. Clicking **OK** will open the **Disk Cleanup** verification window asking if you are sure you want to permanently delete these files. It is not necessary to delete these files to complete this lab. If you are sure you want to delete these files permanently, click **Delete Files**.

#### Step 5: Delete a scheduled task.

a. To delete the **Disk Cleanup** task you created, select the **Disk Cleanup** task and click **Delete** in the right pane of the **Task Scheduler** window.

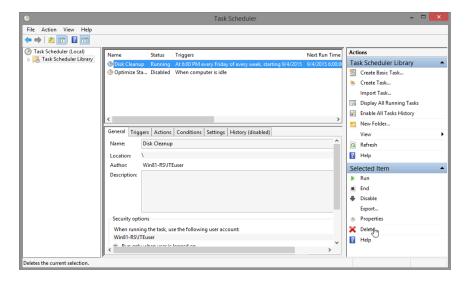

b. The Task Scheduler verification window opens asking if you want to delete this task. Click Yes.

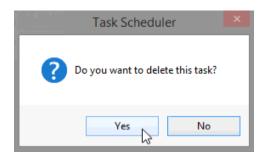

c. Verify the **Disk Cleanup** task you created is removed from the **Task Scheduler** window. Close **Task Scheduler**.

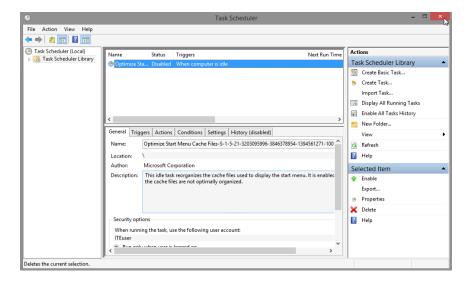

# Reflection

What other weekly tasks would be useful to run in Task Scheduler?